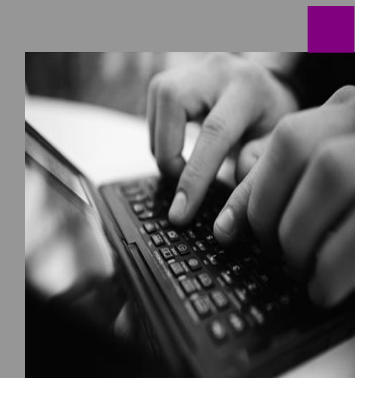

**How-to Guide SAP CPM**

# **How To… patch SAP BPC with SP01 Version 1.01 – 13th of February 2009**

**Applicable Releases: SAP BPC 7.0 NW**

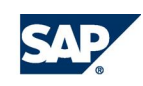

© Copyright 2007 SAP AG. All rights reserved.

No part of this publication may be reproduced or transmitted in any form or for any purpose without the express permission of SAP AG. The information contained herein may be changed without prior notice.

Some software products marketed by SAP AG and its distributors contain proprietary software components of other software vendors.

Microsoft, Windows, Outlook,and PowerPointare registered trademarks of Microsoft Corporation.

IBM, DB2, DB2 Universal Database, OS/2, Parallel Sysplex, MVS/ESA, AIX, S/390, AS/400, OS/390, OS/400, iSeries, pSeries, xSeries, zSeries, z/OS, AFP, Intelligent Miner, WebSphere, Netfinity, Tivoli, and Informix are trademarks or registered trademarks of IBM Corporation in the United States and/or other countries.

Oracle is a registered trademark of Oracle Corporation.

UNIX, X/Open, OSF/1, and Motif are registered trademarks of the Open Group.

Citrix, ICA, Program Neighborhood, MetaFrame, WinFrame, VideoFrame, and MultiWinare trademarks or registered trademarks of Citrix Systems, Inc.

HTML, XML, XHTML and W3C are trademarks or registered trademarks of W3C® , World Wide Web Consortium, Massachusetts Institute of Technology.

Java is a registered trademark of Sun Microsystems, Inc.

JavaScript is a registered trademark of Sun Microsystems, Inc., used under license for technology invented and implemented by Netscape.

MaxDB is a trademark of MySQL AB, Sweden.

SAP, R/3, mySAP, mySAP.com, xApps, xApp, and other SAP products and services mentioned herein as well as their respective logos are trademarks or registered trademarks of SAP AG in Germany and in several other countries all over the world. All other product and service names mentioned are the trademarks of their respective companies. Data

contained in this document serves informational purposes only. National product specifications may vary.

These materials are subject to change without notice. These materials are provided by SAP AG and its affiliated companies ("SAP Group") for informational purposes only, without representation or warranty of any kind, and SAP Group shall not be liable for errors or omissions with respect to the materials. The only warranties for SAP Group products and services are those that are set forth in the express warranty statements accompanying such products and services, if any. Nothing herein should be construed as constituting an additional warranty.

These materials are provided "as is" without a warranty of any kind, either express or implied, including but not limited to, the implied warranties of merchantability, fitness for a particular purpose, or non-infringement. SAP shall not be liable for damages of any kind including without limitation direct, special, indirect, or consequential damages that may result from the use of these materials.

SAP does not warrant the accuracy or completeness of the information, text, graphics, links or other items contained within these materials. SAP has no control over the information that you may access through the use of hot links contained in these materials and does not endorse your use of third party web pages nor provide any warranty whatsoever relating to third party web pages.

SAP CPM "How-to" Guides are intended to simplify the product implementation. While specific product features and procedures typically are explained in a practical business context, it is not implied that those features and procedures are the only approach in solving a specific business problem using SAP. Should you wish to receive additional information, clarification or support, please refer to SAP Consulting.

Any software coding and/or code lines / strings ("Code") included in this documentation are only examples and are not intended to be used in a productive system environment. The Code is only intended better explain and visualize the syntax and phrasing rules of certain coding. SAP does not warrant the correctness and completeness of the Code given herein, and SAP shall not be liable for errors or damages caused by the usage of the Code, except if such damages were caused by SAP intentionally or grossly negligent.

# **1 Scenario**

You have installed SAP Business Planning and Consolidation 7.0, version for SAP NetWeaver (SAP BPC 7.0 NW) without applying any Service Pack. Now, you would like to go to SP01.

## **2 Introduction**

This guide is a step by step approach for a specific server. As other servers might have a different setup it is necessary to consult the notes and guides.

Consider to patch the EhP1 first before patching BPC, if a new SP for EhP1 is available.

Always upgrade your test environment first and finalize your application specific tests before you start with the productive environment.

There is no guarantee that this description is working. The official documents are the notes and the guides.

In case of any issues consult:

**Note 1276941 - Support Packages for CPMBPC Note 1276507 - BPC 7.0 SP01, version for SAP NetWeaver Central Note** + the notes in the reference of these notes.

...and the installation guide on <http://service.sap.com/instguidescpm-bpc>

### *The Step By Step Solution*

1. First we should download the patch:

> Download Patches - .NET in Win32 folder.

2. Download ABAP part.

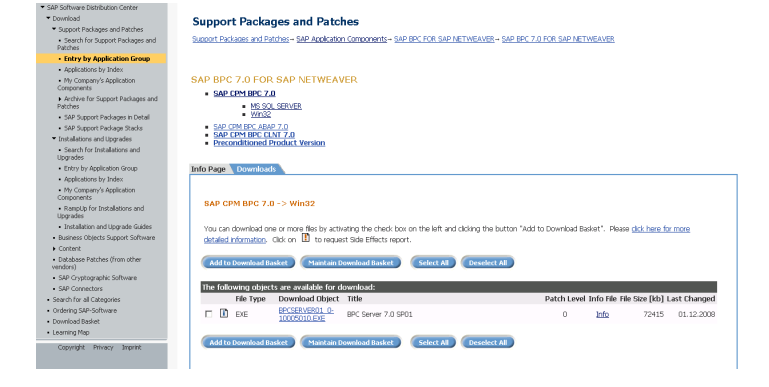

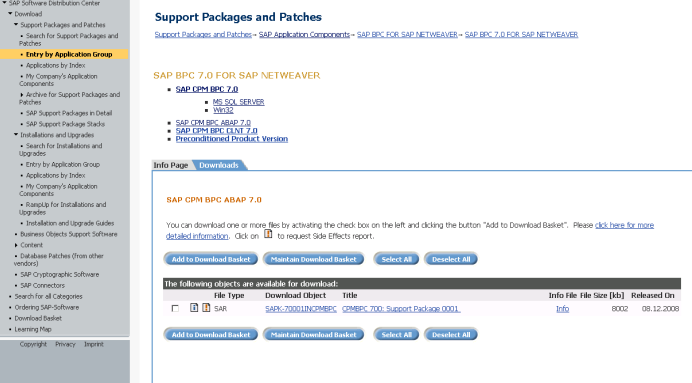

3. Download the actual client with the highest patch level.

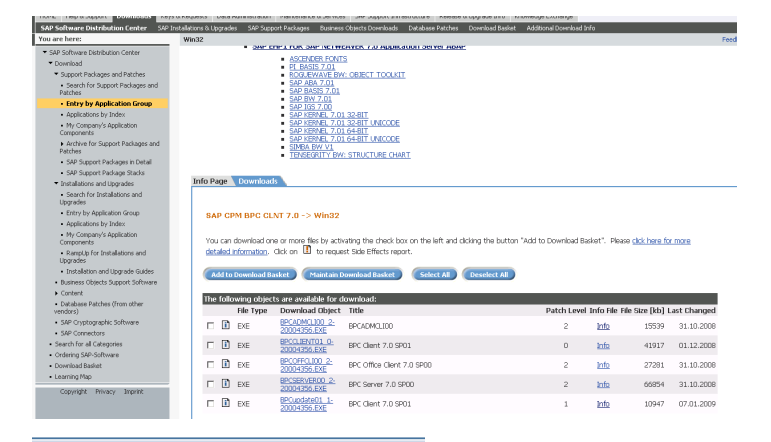

4. Next we install the ABAP part of the patch:

> Login to client 000 on the ABAP backend.

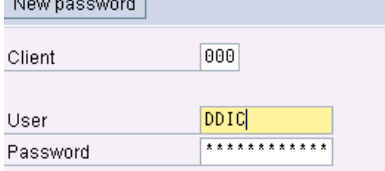

Missing maintenance certificate ⊠ 5. Start SPAM.  $\mathbf{E}$ Warning (Warning OK at the moment) No valid maintenance certificate found for system D7T. Surra marrico<br>System ID:<br>System Number D7T<br>INITIAL\_SYSTEM\_IDX Dystem Number:<br>Installation Number: 0120003411 Certificate Name: Maintenance MSS As of 2009, maintenance certificates are required to be able to install and maintain SAP Software using the tools Add-On Installation Tool and<br>Support Package Manager. These maintenance certificates can be requested using SAP Solution Manager and distributed automatically to the systems to be maintained. For more information, see the SAP Support Portal under http://service.sap.com/maintenancecertificate and SAP Note 1240265. E Component SV-SMG-LIC is also available for any further queries or See Further Information | X 6. Verify that SPAM is on 匠 Support Package Edit Goto Extras Utilities Environment System Help Version 7.01/0033 (if not you G Load packages From Front End O C have to update SPAM with the Import SPAM/SAINT Update From Application Server transaction SAINT) and load s **MARKET CARDS** Shift+F7 Import gueue the support package from the  $\overline{\mathbf{Q}}$ Confirm Shift+F6 front end. Exit Shift+F3 Queue  $\mathscr{D}$ Display/define 7. Select the SAR file (ABAP Select CAR/SAR archive  $2 \times$ SP1) which you download Look in: BPC70NWSP01 日の少少田 from SMP. E K-70001INCPMBPC.SAR C) My Recent Do G

> Desktop P)

8. Confirm it.

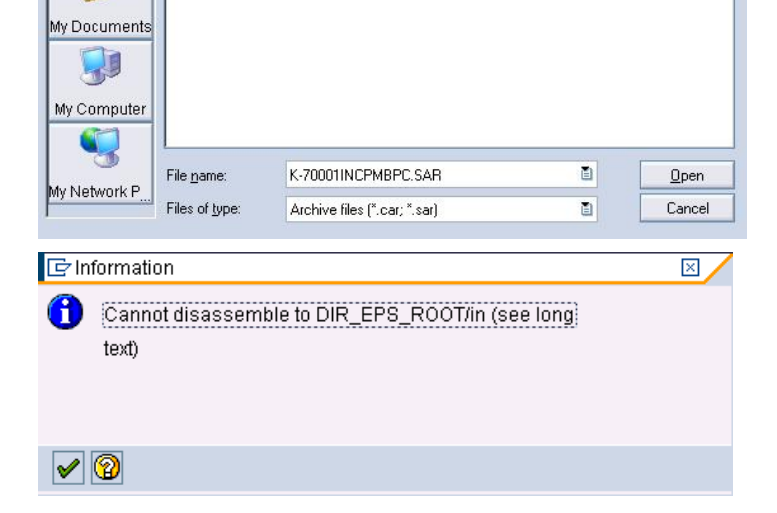

9. Click Decompress button.

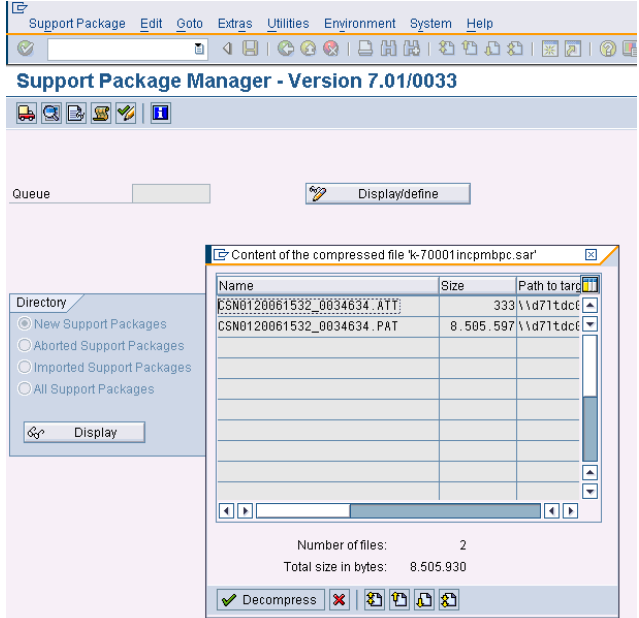

10. Click on display / define.

Select CPMBPC component.

**Support Package Manager - Version 7.01/0033 BBBYID** 

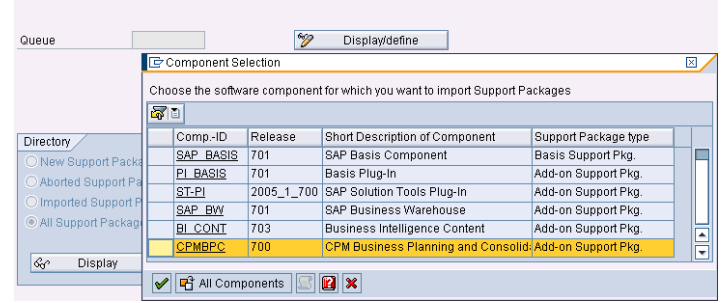

11. Select the Package.

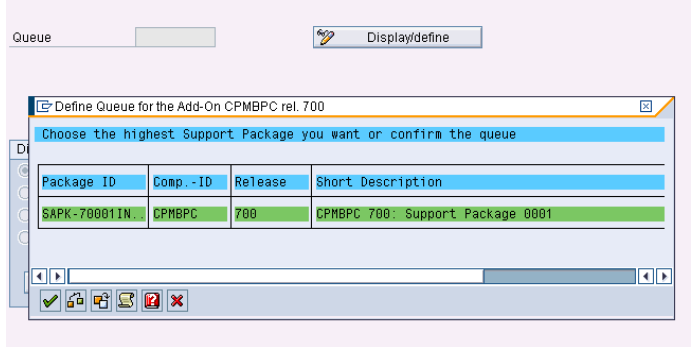

12. Read the notes:

**Note 1276941 - Support Packages for CPMBPC Note 1276507 - BPC 7.0 SP01, version for SAP NetWeaver Central Note**

…and the installation guide on <http://service.sap.com/instguid> escpm-bpc.

- 13. Click Yes.
- 14. Added to the queue.

- 15. Click on Import queue icon for SAPK-70001 package id.
- 16. Continue the import queue process.

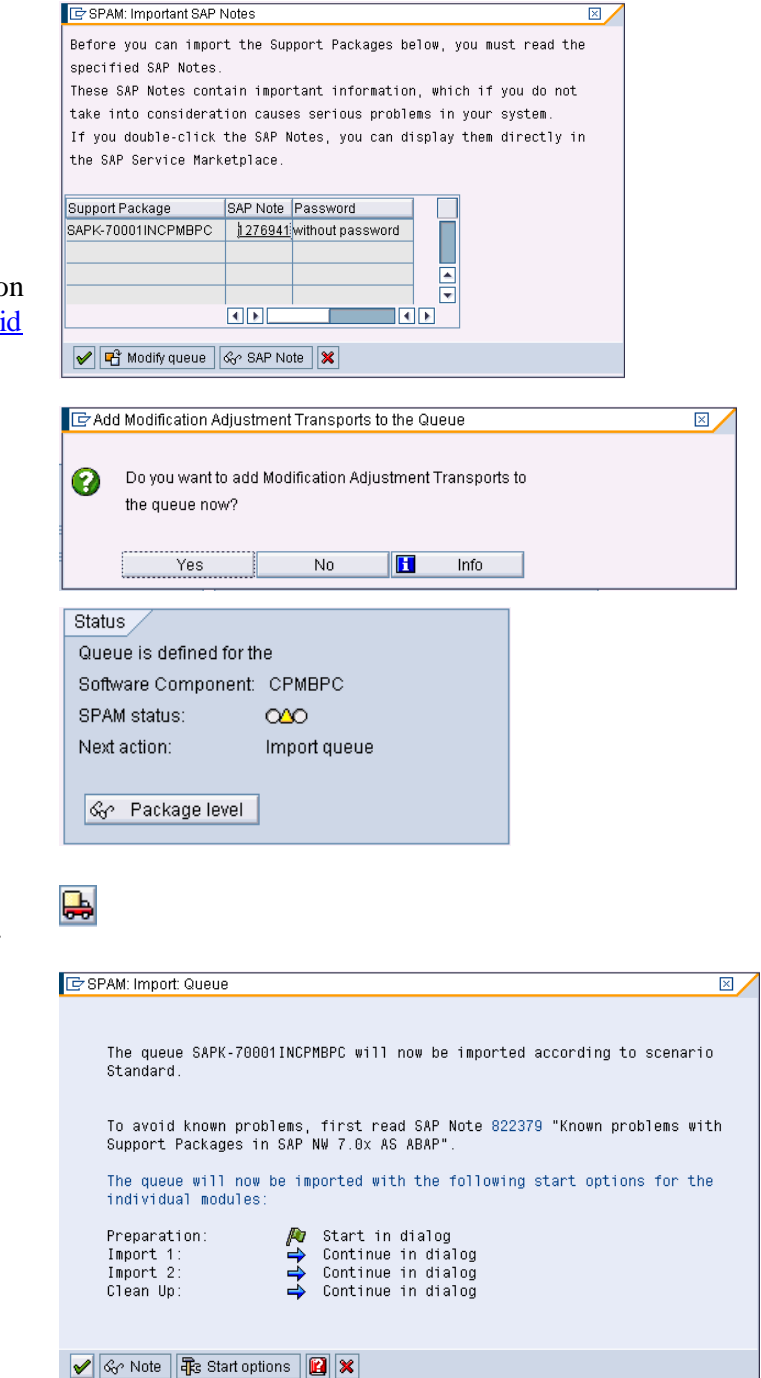

17. Locked objects error message is displayed:

> Note: as mentioned in this error message, logon to appropriate client of the system and release all locked transport objects using se09 transaction.

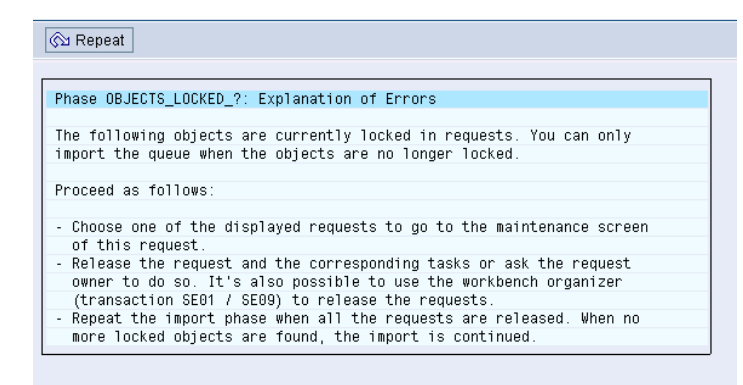

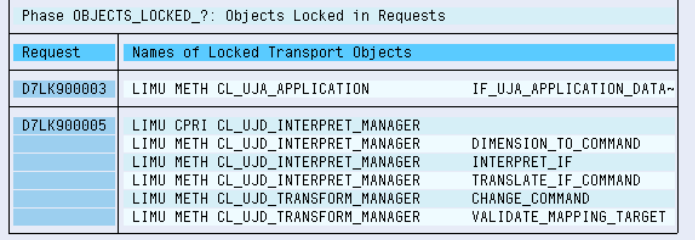

18. In transaction se09 enter \* in user field and click Display button

19. Release the requests.

#### **Transport Organizer**

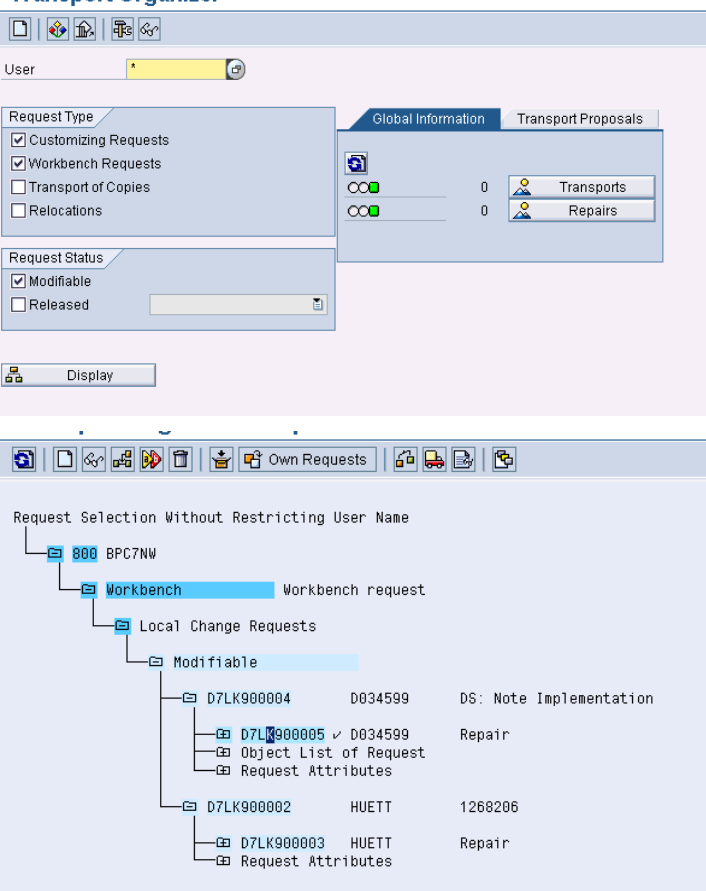

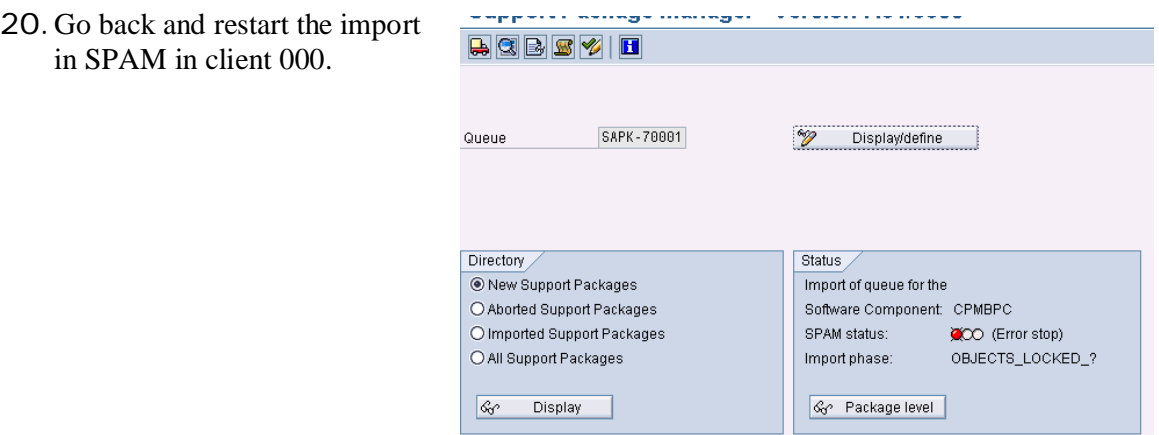

21. Call SPDD, if there are modified ABAP Dictionary objects in your system (e.g. because of some manual notes applied).

- 22. Verify, that the objects are not a custom coding in SAP code, but manual notes.
- 23. As the notes are included in SP01, reset the changes:

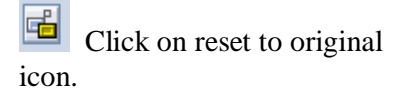

Repeat this process for all objects in Database tables.

#### **Information on Modified Objects**

 $\boxed{ \bigoplus \text{Call SPOD} \mid \boxed{ \bigotimes } }$ Phase RUN\_SPDD\_?: Information on Objects Modified in System The ABAP Dictionary objects were imported completely. This means that all imported ABAP Dictionary objects are now available in your system inthe shipped original state The system detected however that 2 of the ABAP Dictionary objects in the Support Packages have been modified in your system Check whether you want to retain or restore the changes you have made.<br>To do this, call transaction SPDD (choose 'Call SPDD'). For more information about performing the modification adjustment, see 'Modification Adjustment Help' Note: According to the perform a modification adjustment, all the changes to the objects named in transaction SPDD are lost after Dictionary activation.<br>If you have modified tables, this may lead to data being lost.

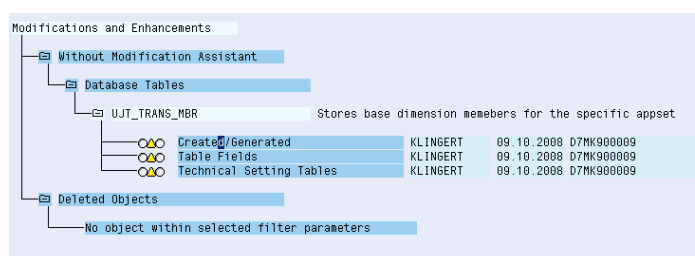

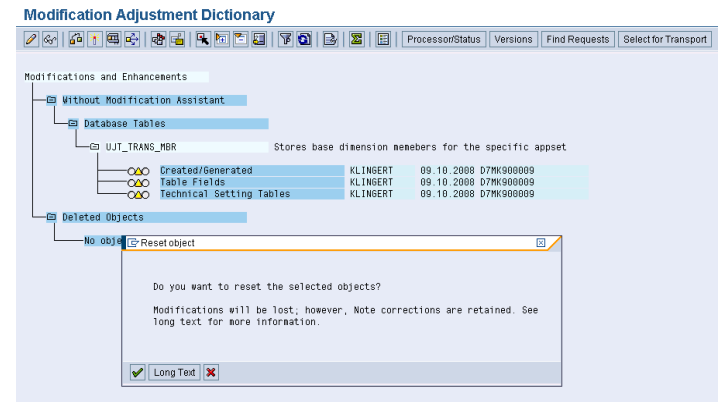

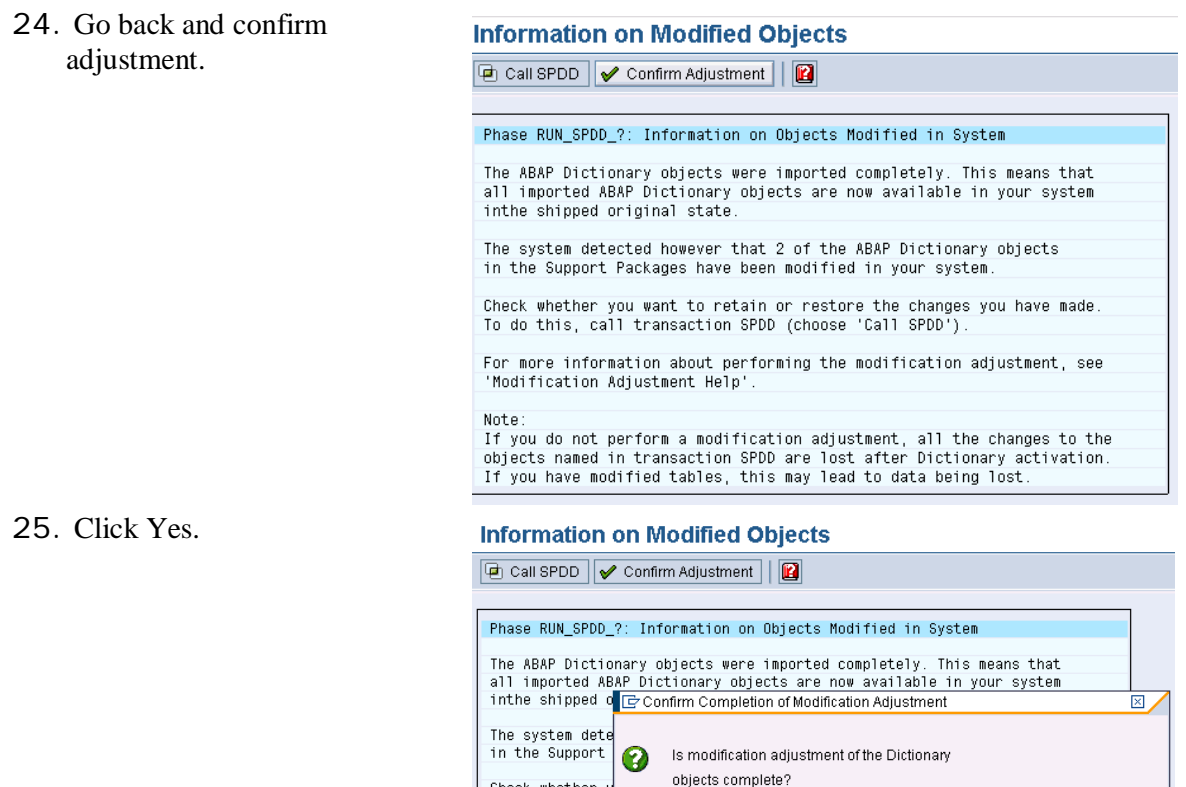

26. Start again import.

Note:<br>If you do not perform a modification adjustment, all the changes to the<br>objects named in transaction SPDD are lost after Dictionary activation 

Check whether y<br>To do this, cal

For more inform<br>"Modification Au<del>gustment nerp"</del>

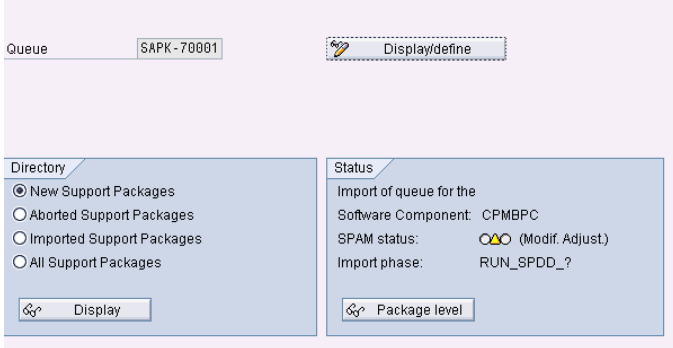

 $No$ 

objects complete?

Yes

27. Now we are in phase Import G SPAM: Import: Queue ⊠ 2. The queue SAPK-70001INCPMBPC will now be continued according to scenario<br>Standard with phase RUN\_SPDD\_?. To avoid known problems, read SAP Note 822379 "Known problems with<br>Support Packages in SAP NW 7.0x AS ABAP". The queue will now be imported with the following start options for the remaining modules: Import 2: Start in dialog<br>
Start in dialog<br>
Startinue in dialog Clean Up: Scr Note | **The Start options** | **12** | **x** 28. Call the SPAU: **Information on Modified Objects** Click on Call SPAU icon. 

Phase RUN\_SPAU\_?: Information on Objects Modified in System

The import was completed successfully. This means that all the Repository objects that were imported are now activated in the shipped<br>original state.

The system detected however that 62 of the Repository objects in the<br>Support Packages have been modified in your system

Check whether you want to retain or restore these changes you have made.<br>To do this, call transaction SPAU (choose 'Call SPAU').

For more information about performing the modification adjustment, see 'Modification Adjustment Help'

If you want to continue importing the queue immediately, choose 'Continue

29. And confirm the Adjustments after your check.

#### **Information on Modified Objects**

#### Phase RUN\_SPAU\_?: Information on Objects Modified in System

The import was completed successfully. This means that all the<br>Repository objects that were imported are now activated in the shipped original state.

The system detected however that 62 of the Repository objects in the Support Packages have been modified in your system

Check whether you want to retain or restore these changes you have made.<br>To do this, call transaction SPAU (choose 'Call SPAU').

For more information about performing the modification adjustment, see<br>'Modification Adjustment Help'.

30. Click Yes.

#### **Information on Modified Objects**

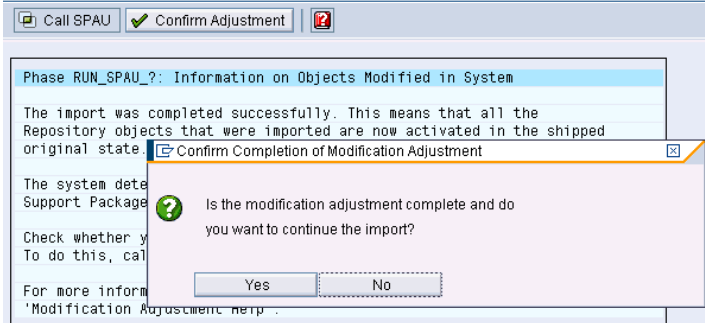

31. Click a last time on import **Support Package Manager - Version 7.01/0033 HOBSYIE** queue. Queue E SPAM: Import: Queue  $\overline{\boxtimes}$ The queue SAPK-70001INCPMBPC will now be continued according to scenario<br>Standard with phase RUN\_SPAU\_?. To avoid known problems, read SAP Note 022379 "Known problems with<br>Support Packages in SAP NW 7.0x AS ABAP". Directo  $\odot$  Nev Abo The queue will now be imported with the following start options for the remaining modules:  $\sum$ Imp  $\sum_{i=1}^{n}$ Clean Up: **A** Start in dialog  $\sqrt{\mathcal{C}}$ Ser Note | **The Start options** | **12** | **x** 32. Successfully imported.  $\Box$ Information 図 Queue SAPK-70001INCPMBPC imported successfully according to Standard scenario: Confirm this  $\nabla$ 33. Confirm queue:Support Package Manager - Version 7.01/0033 Y  $A$  of  $B$   $\mathscr{A}$  if Queue <sup>6</sup> Display/define Directory Status <sup>O</sup> New Support Packages  $\bigcirc$  Aborted Support Packages No queue has been defined  $\bigcirc$  Imported Support Packages SPAM status:  $\infty$ O All Support Packages  $\boxed{\mathcal{G}_{\!\mathcal{O}^\circ}\;$  Package level & Display Support Package queue was confirmed

34. Next we go to the .NET server:

> Note: Here, we remove the SP00 installation using SP00 Patch 2 installer and then install SP01 as a fresh installation.

First we have a look in the SP01 installation guide and find how to setup the Microsoft Message Queue.

35. So we go to Add/Remove Programs and Add/Remove Windows components and add the Message Queuing.

> In Windows Components Wizard select Application Server option and click Details button.

36. In Application Server window select Message Queuing option and click Details button.

### **Document History**

Add or R

ve Pro

The following table provides an overview of the most important document change.

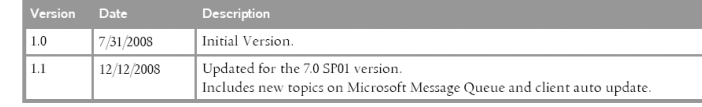

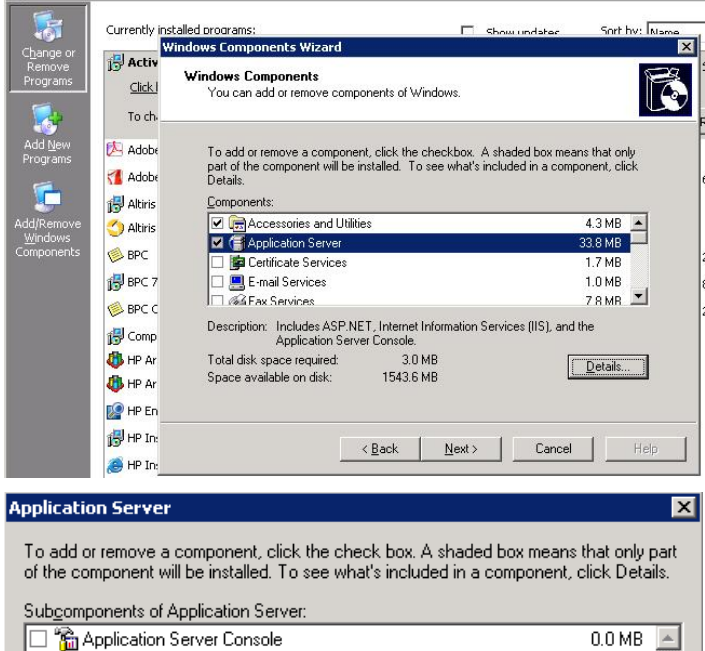

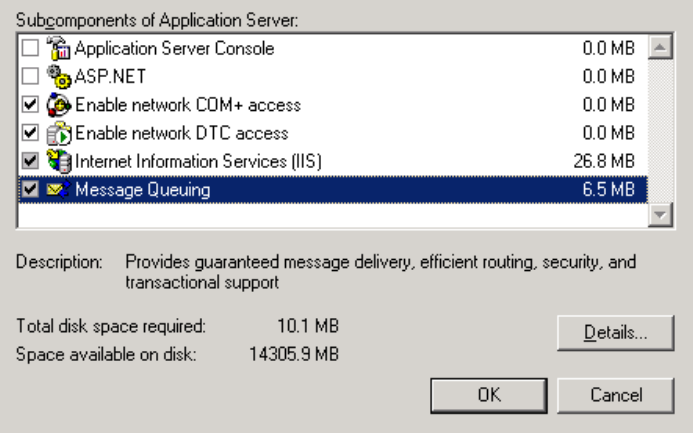

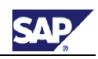

37. Select all subcomponents of Message queuing.

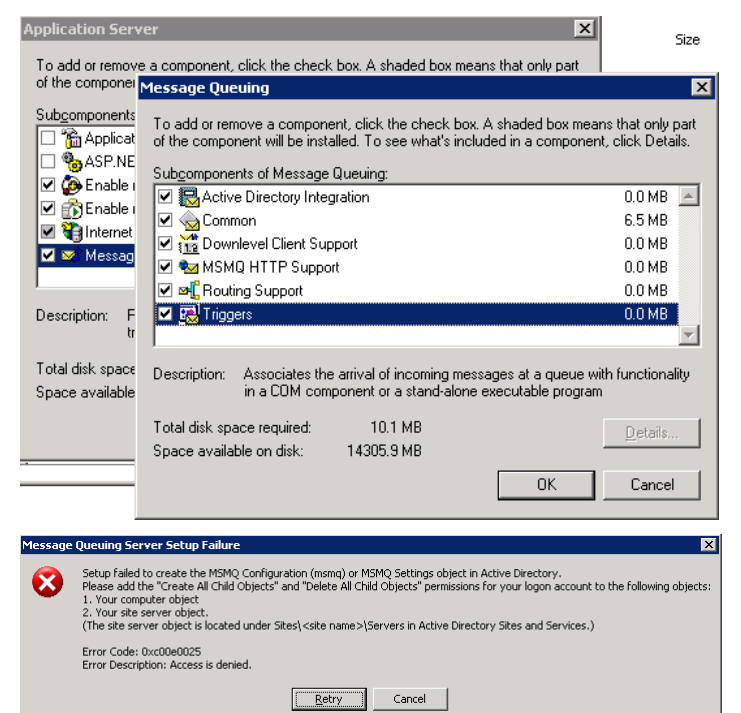

- 38. Note: the user you are logged on in windows has to be domain admin or at least has the rights to "Create All Child Objects" and "Delete All Child Objects".
- 39. Walk through the wizard.

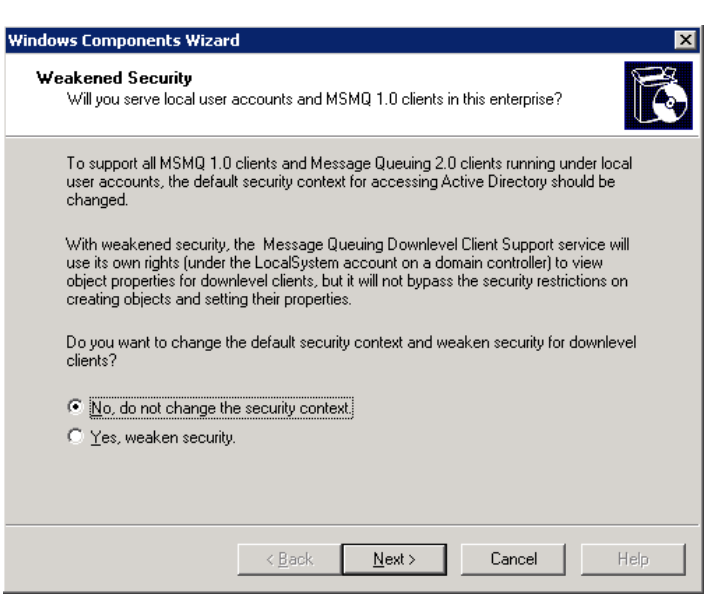

40. Add a new message queue: In Computer Management tool, expand Services and Applications group, then expand Message Queuing group and create a new Private Queue using context menu of Private Queues folder.

41. Name it as BPCStatusMessageQueue and check Transactional.

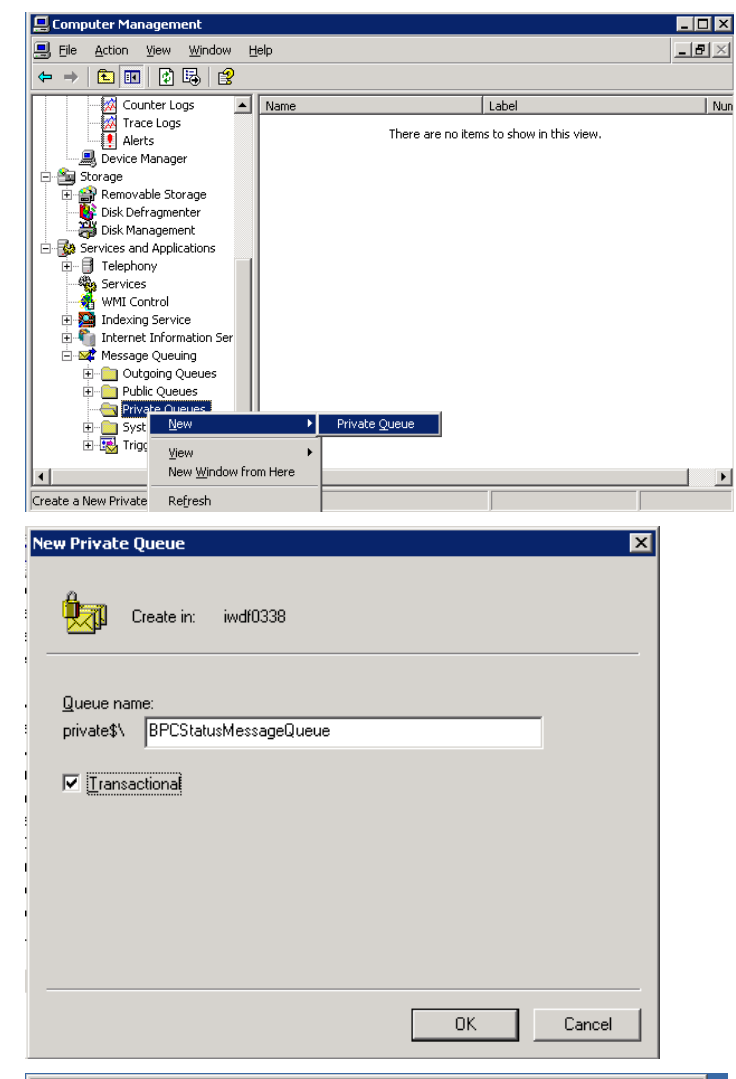

42. Right click on the queue to get the address of the queue.

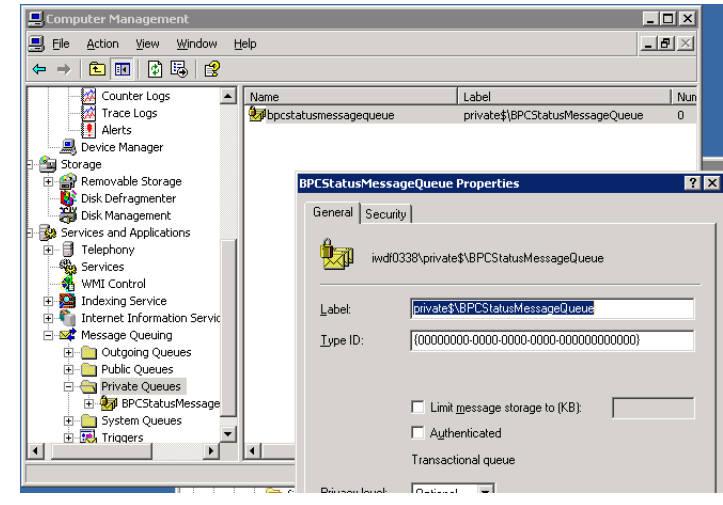

43. Here it is:

<ServerName>\private\$\BPCS tatusMessageQueue

Under Security section, assign the permissions for Everyone group as mentioned in the installation guide.

44. Start the installation of the .NET-server part:

> NOTE: It is required to uninstall SP00 first then install SP01. The correct procedure is:

- If your current BPC version is SP00 (with or without patch 1), in order to make sure all the DLLs are unregistered, you need to use the SP00 patch 2 (BPCSERVER00 2- 20004356.EXE file) installer to perform this uninstall. You can double click the SP00 patch 2, choose "Remove" and Click "Next".
- $\bullet$  For BPC 7.0 SP00 Patch 2. to uninstall the .NET server and client components, use the patch installers available in Control Panel > Add/Remove Programs.

See the Note 1276507 for more

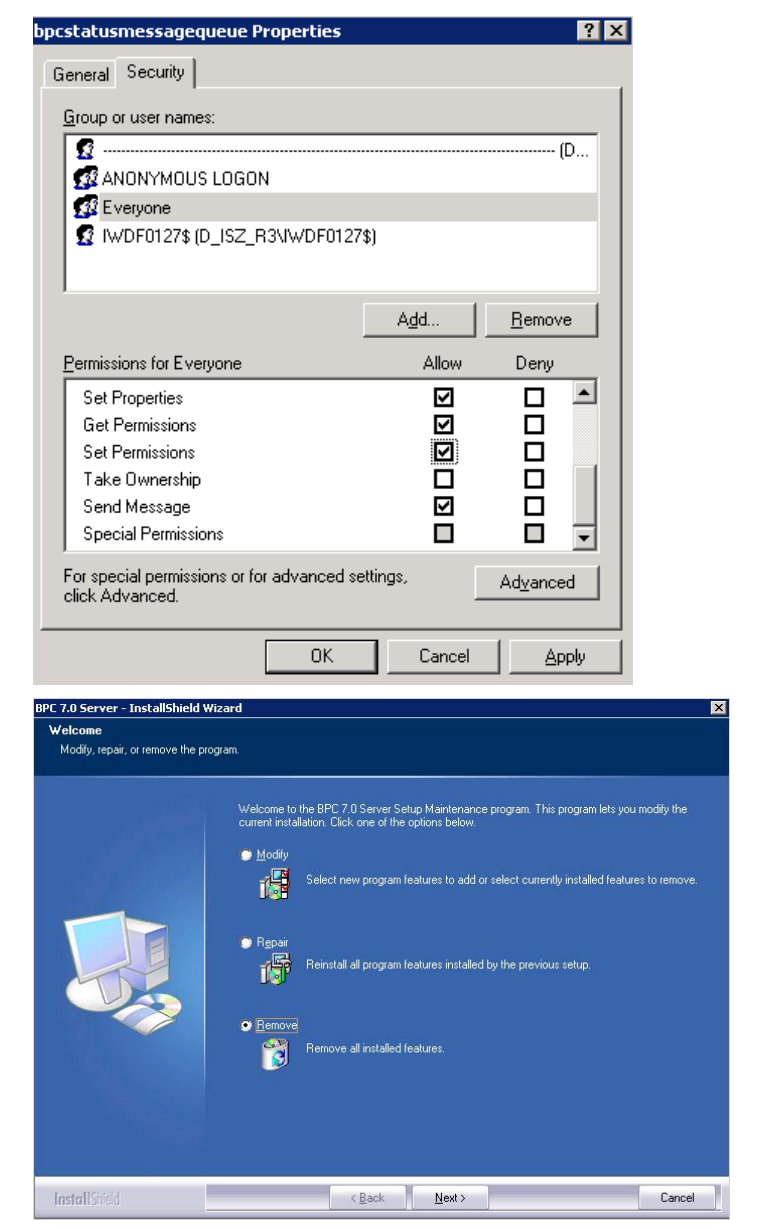

information. For the installation procedure of SP01, please see the installation guide.

45. After uninstall, double click BPCSERVER01\_0- 10005010.EXE to install BPC SP01.

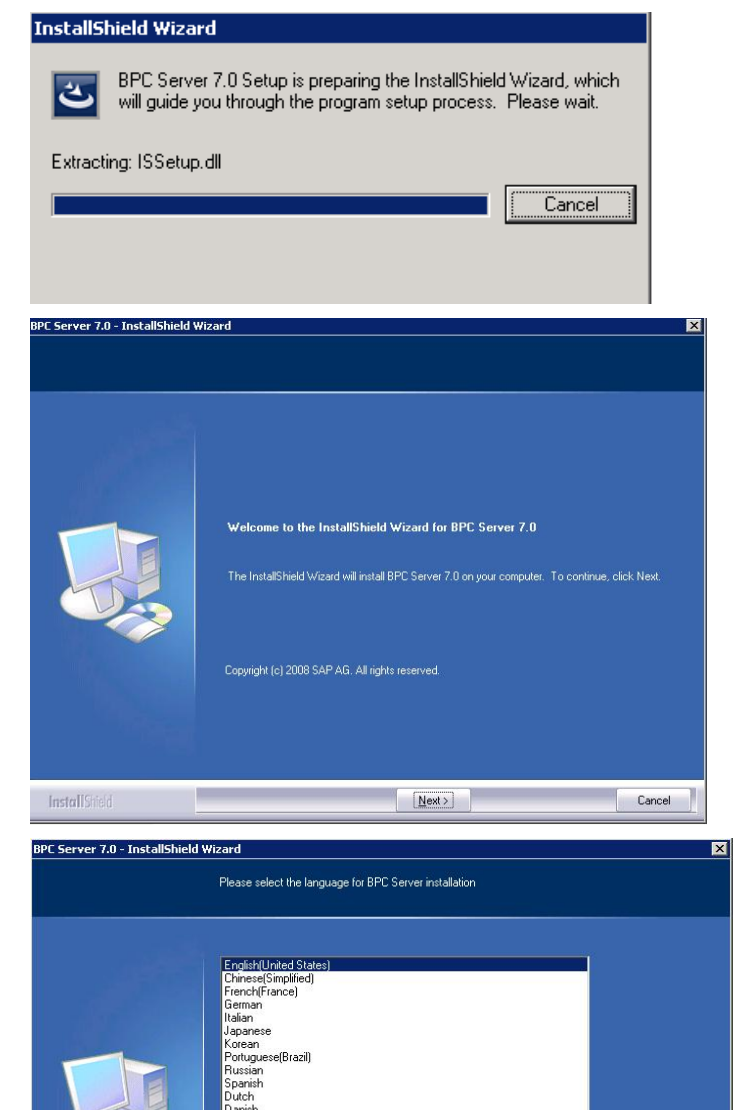

46. Click Next.

47. Choose Language English and then click Next button.

InstallShield

**Contract Contract** 

 $\overline{\left( \begin{array}{ccc} \text{K} & \text{K} & \text{K} \\ \text{K} & \text{K} & \text{K} \end{array} \right)}$ 

Cancel

48. Locate AntiXssLibrary and XceedZip.

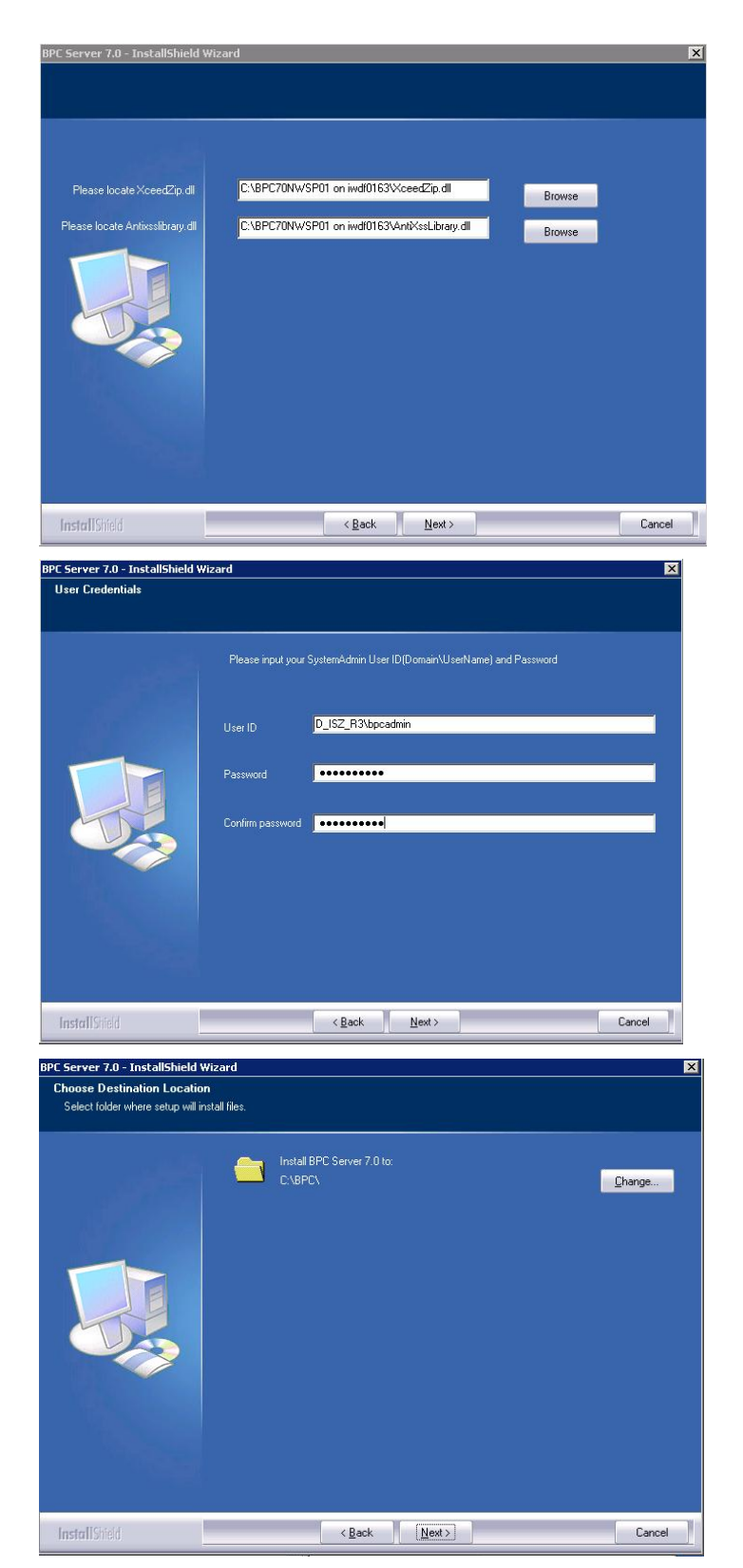

49. After entering your company name, enter the Domain\UserId (installation user) and password.

50. Locate the server installation.

- 51. At the next screen enter the system details, the details of the system can be found in the SAP GUI and are the same to the ones used during the installation. Ensure that the service users in ABAP are not locked in SU01 and enter the complete MessageQueue name (here it is <ServerName>\private\$\BPCS tatusMessageQueue).
- 52. Click on next and start the installation.

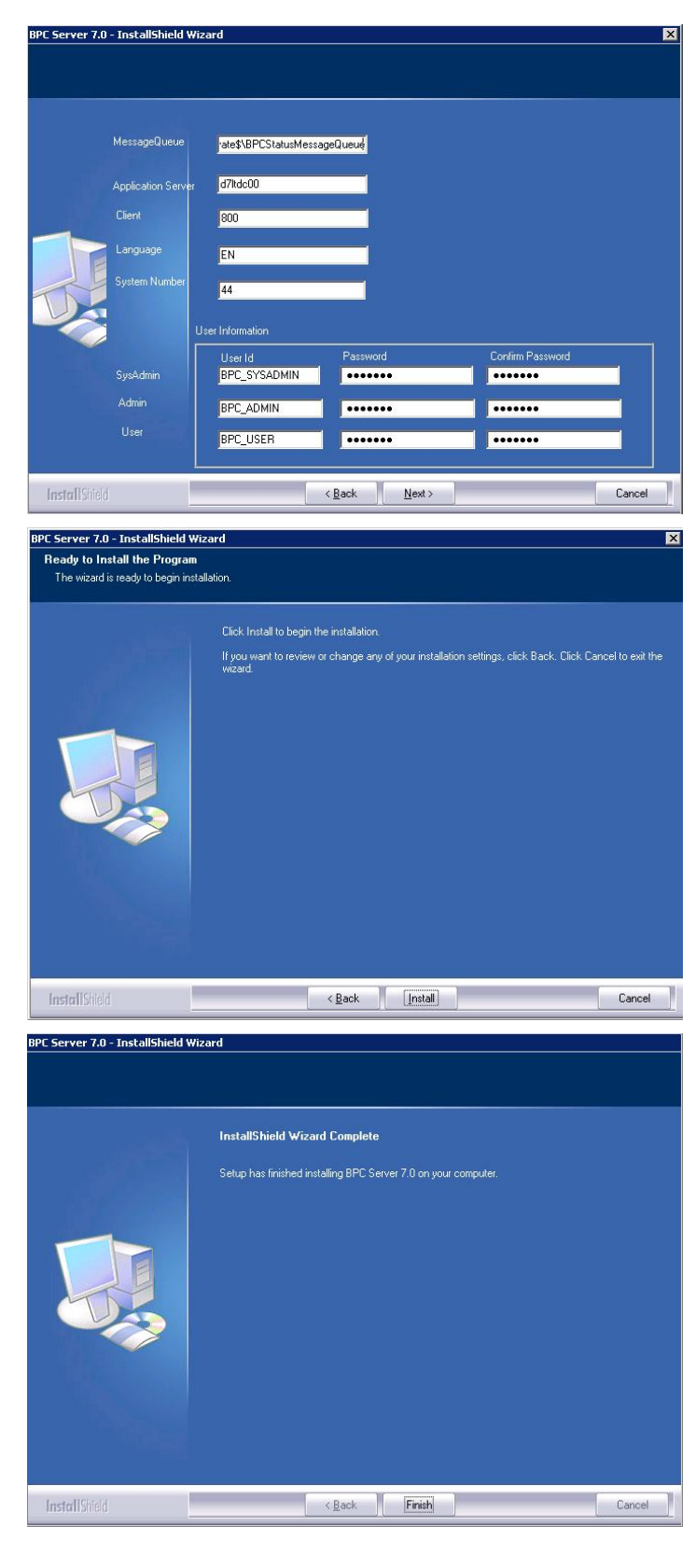

53. As this is a new installation, do the configuration steps which are mentioned in the installation guide.

> Note (just in case your IIS port is different from standard port 80): This Installer does not provide the option to the user to choose the port number but automatically assigns port 80 for BPC in IIS. So after installation using BPC server manager need to update the port number accordingly under server options. Before the installation the port in IIS has to be turned to port 80 if this is not the case. Beside you have to change port entries in Server Manager and Web.config in the BPC/Websrvr/web folder

This issue is planned to be fixed within SP02.

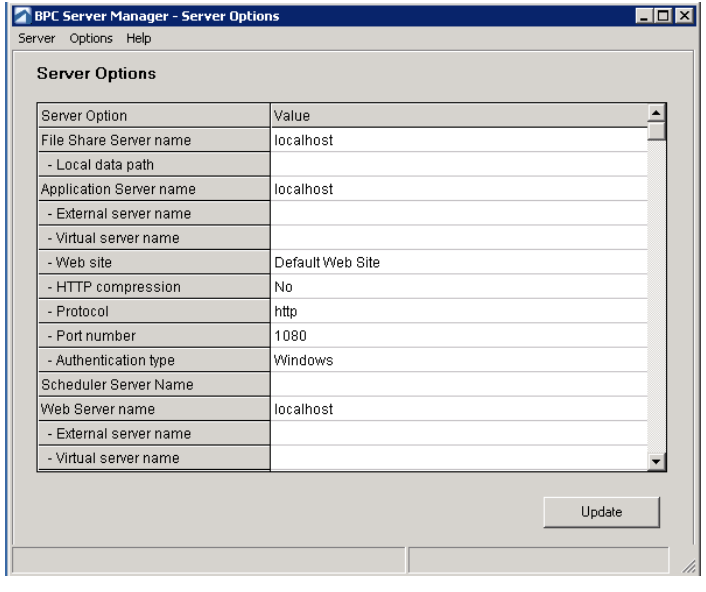

</www.www.

- <!--<br>The appSettings keys should use a naming convention so their purpose i:<br>syntax : whoitBelongsTo\_whatItMeans<br>They should be kept in logical groups within web.config
- ine appsertings keys should use a naming convention so their purpo<br>
syntax : whoffBelongsto\_whatItMeans<br>
They should be kept in logical groups within web.config<br>
--> add key="Appserver\_ORL" value="http://IWDF0155:1080/osof
- 

BPC Offi

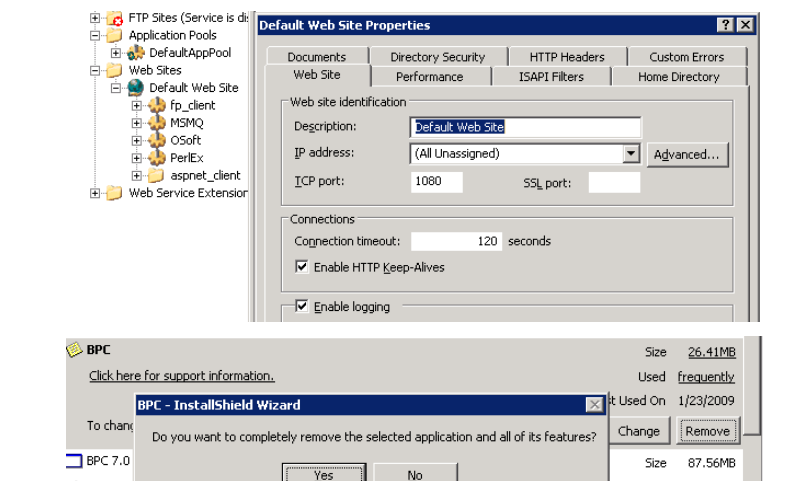

54. Client installation.

Deinstall both clients.

55. Install admin and excel clients with the software center.

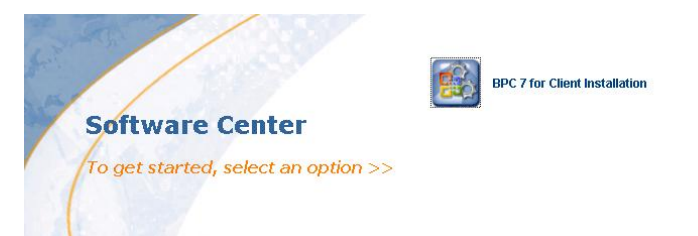

Size

26.41MB

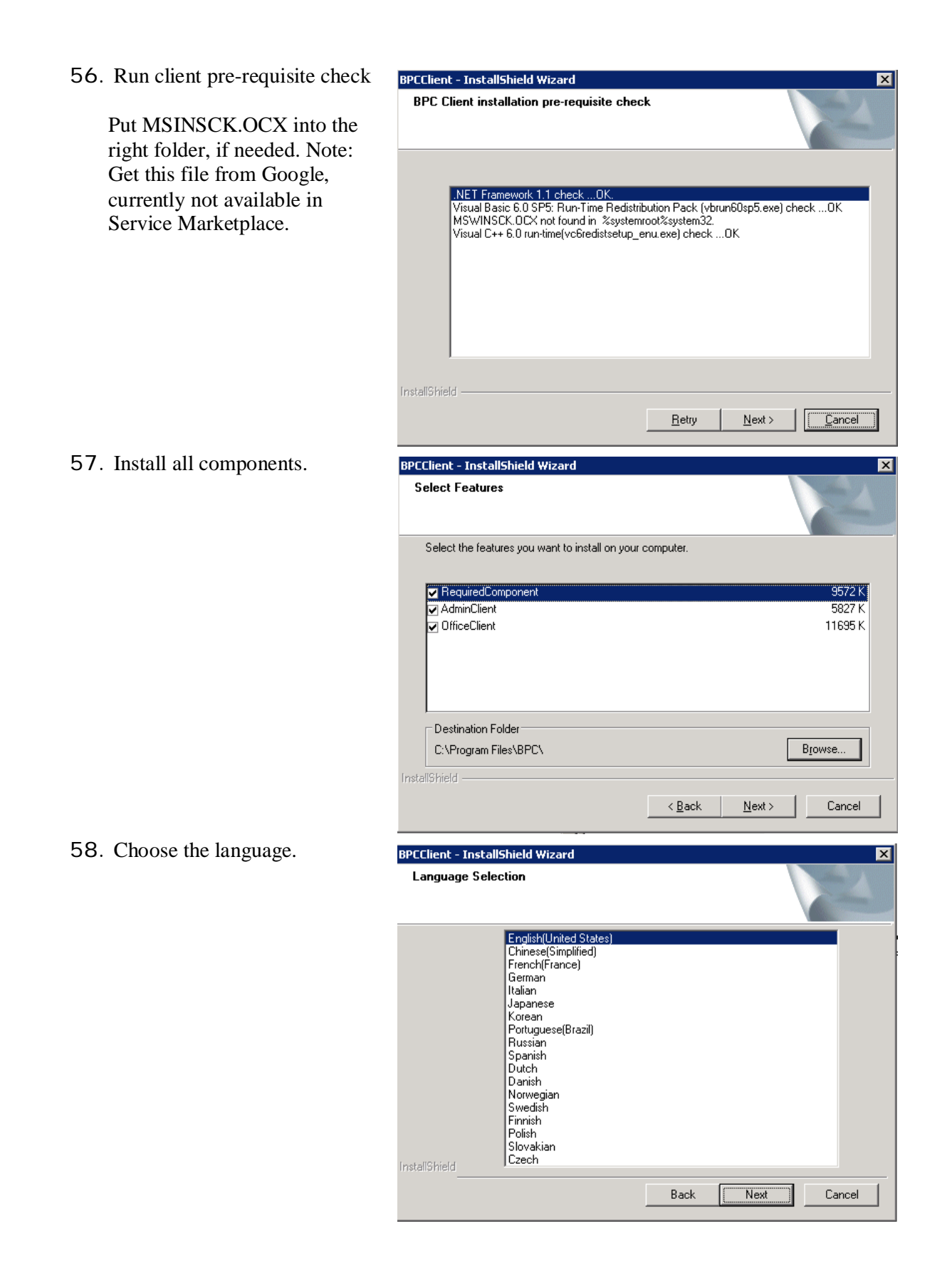

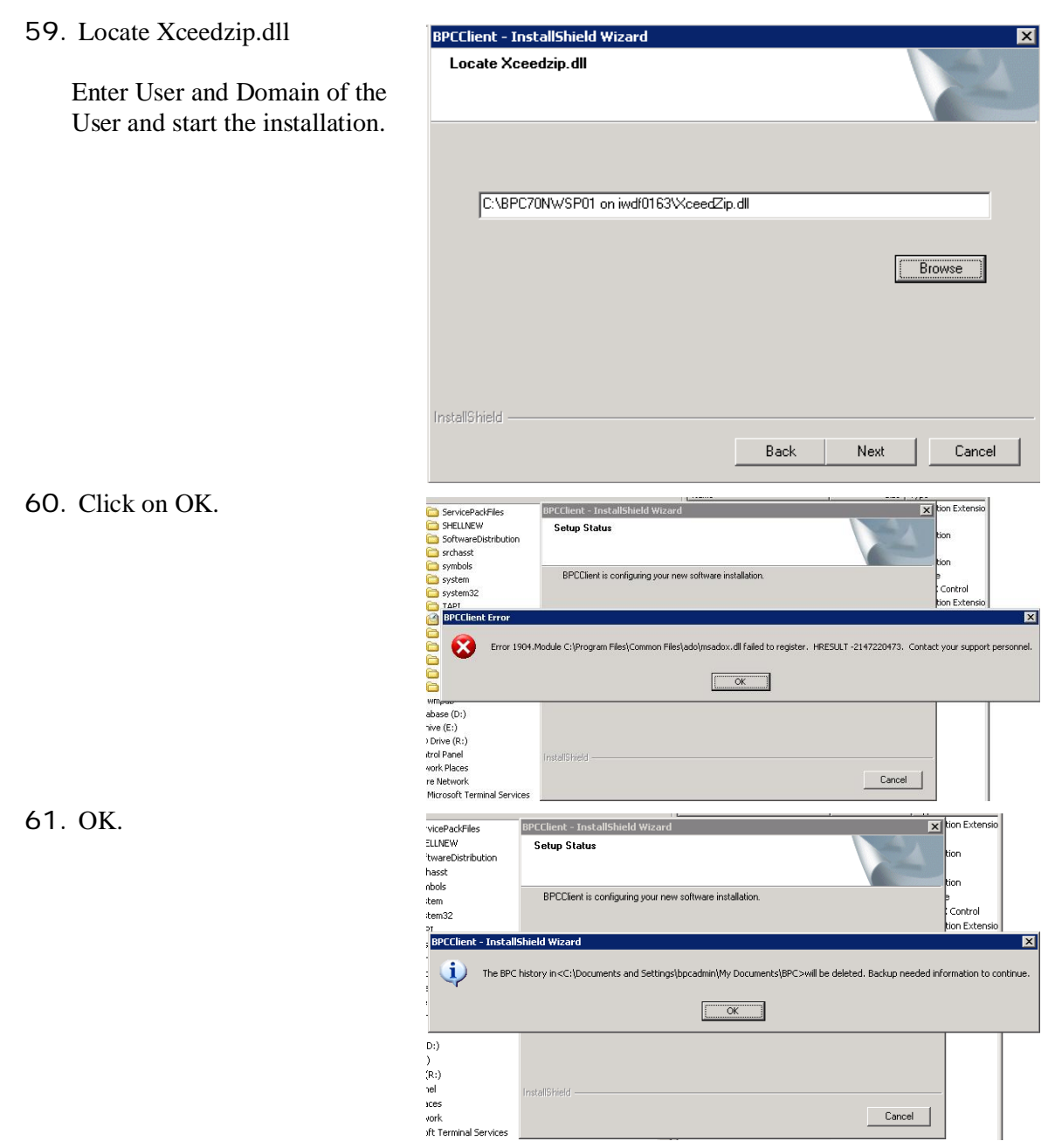

62. Finish

Restart PC

Do some basic tests.

Finalize the installation with your application specific tests based on your application specific test cases, which you should have from your application development.

**[www.sdn.sap.com/irj/sdn/bpx-cpm](http://www.sdn.sap.com/irj/sdn/bpx-cpm)**

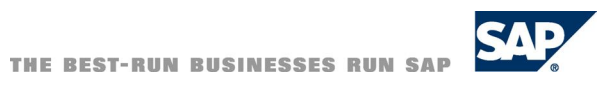